# NUN **CIB.. THE BANK** OF THE FUTURE

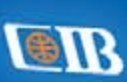

- Credit Card Settlements
- **Change Supplementary Credit Card Limit**
- Checkbook Request
	- Debit Card Replacement
	- Change Primary Account Number
	- Credit Card Limit Decrease
		- Credit Shield Enrollment Cancellation
			- Debit Card Stoppage
			- Customer Request to Resend **Returned Card**

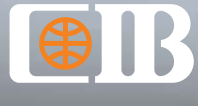

**THE BANK TO TRUST** 

Ġ0

# **Index**

- **1. Banking services that will only be available through digital channels**
- **2. How to register on our digital channels**
- **3. Frequently asked questions**
- **4. Guides on how to execute transactions across each digital channel**

# **1. Banking services available only through digital channels:**

- Credit card activation
- Credit card closure
- Credit card data amendment
- Credit card replacement
- Credit card settlements
- Credit card stoppage
- Credit shield enrollment / Cancellation
- Change in supplementary credit card limit
- Supplementary credit card issuance
- Debit card activation
- Debit card replacement
- Debit Card Stoppage
- Direct debit management (modification)
- Change primary account number
- Prepaid card replacement
- Prepaid card stoppage
- Customer request to resend returned card
- Booking Certificates of Deposit (CDs) and Time Deposits (TDs)

# **Banking services available only through digital channels from November 2020: 15,**

⊕

- Internal transfers between customer's personal accounts
- Internal transfers between different CIB customer accounts
- External transfers
- Cheque/Cards Delivery Between Branches
- Cheque book request
- Cash pick-up (notification to branch about customer's visit date and withdrawal amount)
- Modifying contact information, mailing address, mobile phone number and e-mail
- Request to reprint (reprint the account statement)

# **Banking services available through digital channels and ATMs from 2021: 5, December**

 $\bigoplus$ 

- Recurring Payments / Future-dated Transactions
- Subscribing to E-statements
- Managing direct debit (amend percentages and add account)
- Managing Smart Wallet (card amendments)
- Cash withdrawals below EGP 20K
- Cash deposits below EGP 20K

3

# **2. How to register on our digital channels:**

# **How to register to Phone Banking (IVR):**

- Call 19666
- Enter your active CIB debit or credit card number and PIN
- Set your Phone Banking PIN

# **How to register to Online Banking (Mobile and Internet Banking):**

#### **a- Mobile Banking:**

- Download the CIB Mobile Banking application from the App Store or Google Play Store for free
- Log in with your Internet Banking credentials or register as a new user by following the below steps:
	- Open the Mobile Banking app and click on "Register New User"
	- Enter your 16-digit active debit or credit card number and its 4-digit digit PIN and set your username and password
	- Review and agree to the terms and conditions to complete your registration

# **b- Internet Banking:**

- Simply go to the Internet Banking Registration page at ebanking cibeg.com and then choose "Register New User"
- Enter your 16-digit active debit or credit card number and its 4-digit PIN and set your username and password

 $\overline{\bigoplus}$ 

• Review and agree to the terms and conditions to complete your registration

# **3. Frequently Asked Questions:**

# **Q1. What are the benefits of using CIB's digital channels over in-branch services?**

- Submit requests from the comfort of your home instead of waiting in queues at a branch
- Enjoy the convenience of 24/7 access wherever you are
- Maintain security in accordance with international benchmarks
- Lower fees for some services on digital channels than you would with over the counter transactions in branches
- Easily track the status of your requests submitted on Mobile & Internet banking through "Requests History" on Internet Banking

 $\bigoplus$ 

# **Q2. How long does it take for my request or service to be completed via digital channels?**

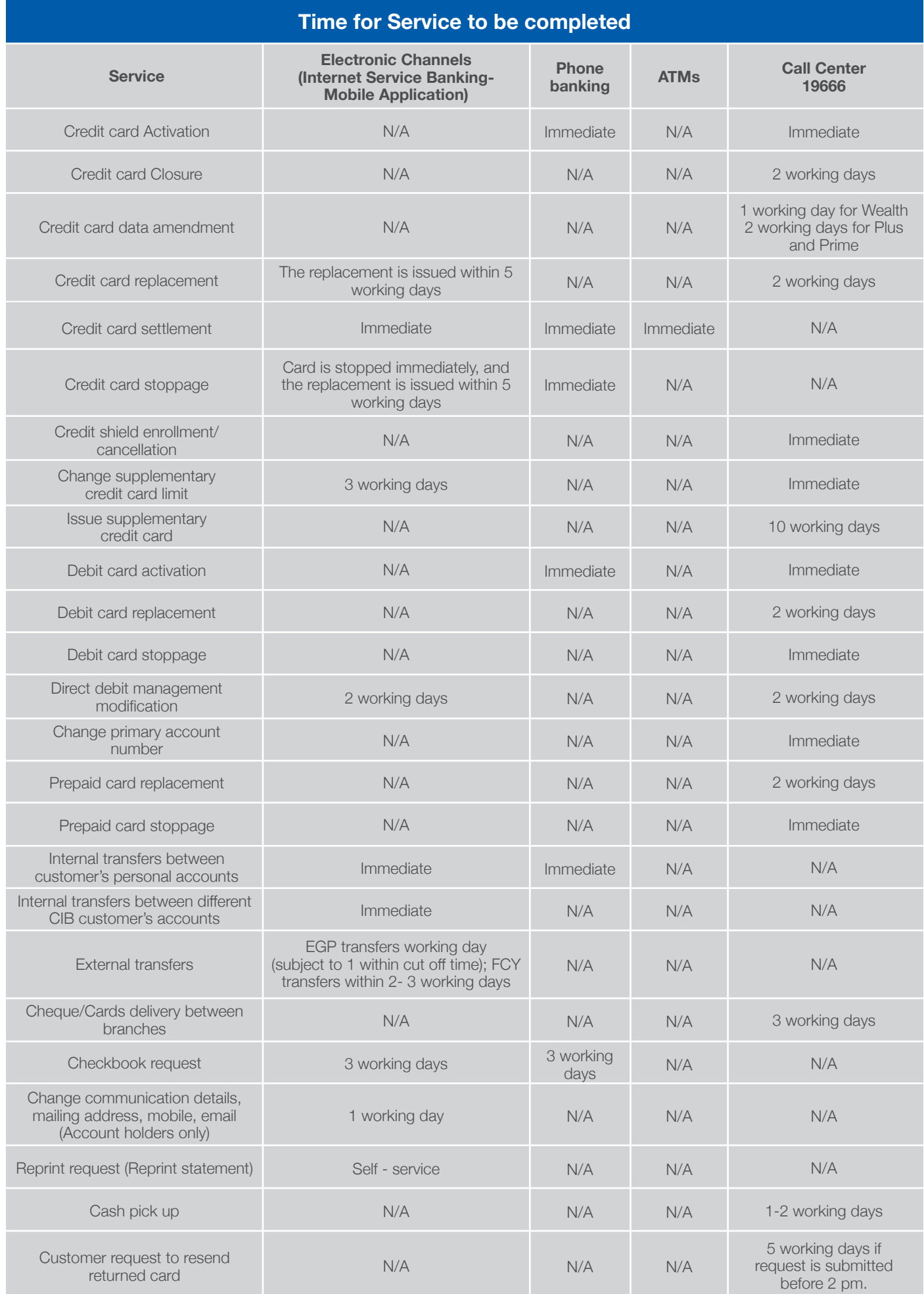

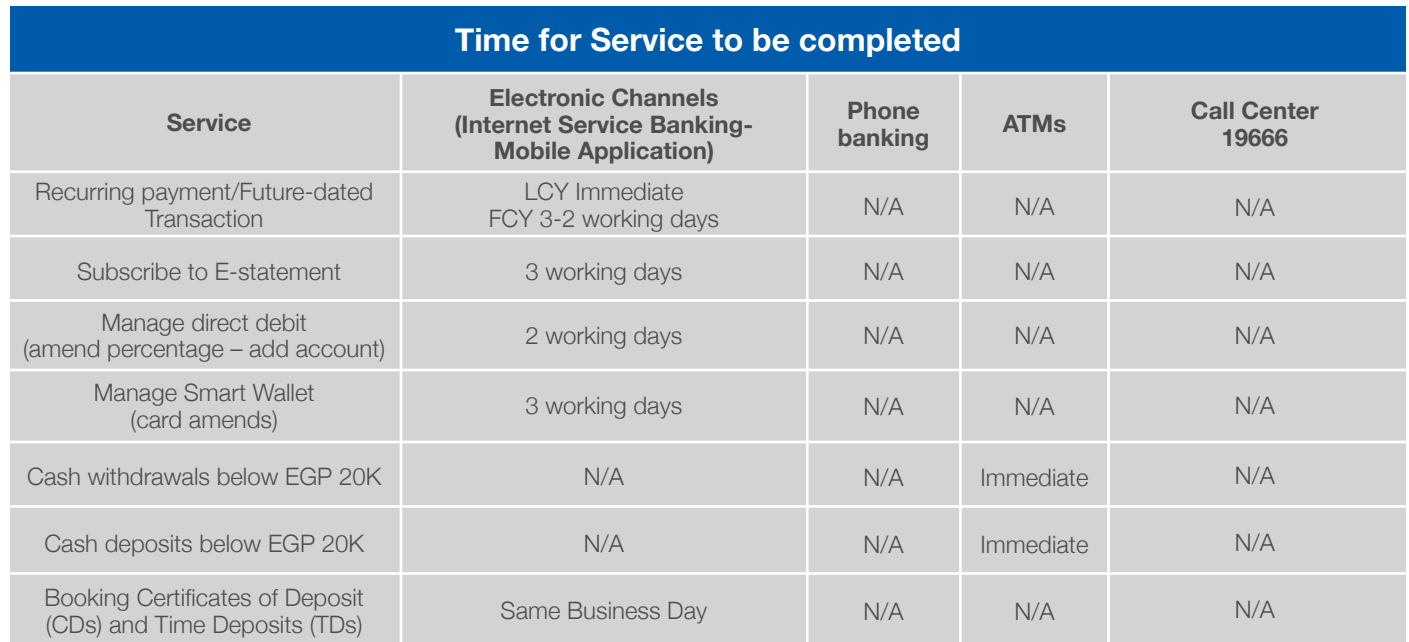

#### Note: for services with turnaround time one working day or more, incase submitting the request after 2:00 pm, a working day will be added.

 $\begin{picture}(20,10) \put(0,0){\line(1,0){100}} \put(15,0){\line(1,0){100}} \put(15,0){\line(1,0){100}} \put(15,0){\line(1,0){100}} \put(15,0){\line(1,0){100}} \put(15,0){\line(1,0){100}} \put(15,0){\line(1,0){100}} \put(15,0){\line(1,0){100}} \put(15,0){\line(1,0){100}} \put(15,0){\line(1,0){100}} \put(15,0){\line(1,0){100}} \$ 

 $\bigoplus$ 

#### **Q3. What are the fees for requests executed through the digital channels?**

Please check digital tariff details on the CIB website's Fees and Charges page https://www.cibeg.com/English/Personal/More/Pages/FeesAndCharges.aspx

#### **Q4. Can I continue using these services at the branch?**

All aforementioned services can be completed through our digital channels only

#### **Q5. How do I follow up if I do not receive a response?**

- Submit an inquiry via Internet or Mobile Banking
- Send an email to cib.customercareunit@cibeg.com
- Contact the Call Center. Call us 24/7 at 19666 or +202-19666 for international customers

 $\longrightarrow$ 

#### **Q6. What should I do if I want to perform these transactions at a branch instead of online?**

You may request assistance from CIB staff to help acquaint you with our digital services, so you are comfortable using them when they become strictly digital

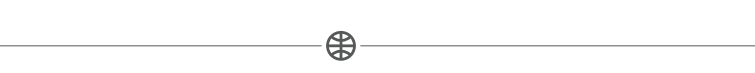

 $-\bigoplus$ 

#### **Q7. Why did CIB choose to make these services digital?**

At CIB, we have always put our customers at the heart of our products, services and operations. Our customers' convenience and time is our top priority, which is why we're transitioning to secure digital services that allow our customers to bank with CIB all day, any day

6

 $\oplus$ 

# **Q8. How to submit inquiries and complaints digitally?**

#### **a- Online Banking (Internet and Mobile Banking):**

- Log into your Internet or Mobile Banking account
- Go to the "More" tab
- Choose "Inquiries Suggestions Complaints"
- Fill in the required information and press "Confirm"

# **b**- Customer care Email:

Send an email to the CIB Customer Care Unit at cib.customercareunit@cibeg.com

#### c- Call Center:

Call us  $24/7$  at 19666 or  $+202-19666$  for international customers

#### **d- CIB Website:**

Fill out the complaint form available on our website under the "Complaint form" link at the top of our home page, www.cibeg.com

 $\oplus$ 

#### **e- Zaki the Bot:**

You can use Zaki for inquiries and questions about the Bank's products and services. Find Zaki on our website or on Facebook Messenger (CIB Egypt)

#### **Q9. How to set up a recurring or forward-dated transaction through Internet Banking?**

- 1. Log into your Internet Banking account
- 2. Select the account to use as a source account in setting up the recurring transaction.
- 3. Click "See all actions" and go to the "Scheduled Transactions" tab
- 4. Choose transaction type (own accounts or third-party) and click "Add New"
- 5. Enter the transaction details and confirm
- 6. You can view, edit or delete your existing recurring and forward-dated transactions from the same place
- 7. To set up a future-dated transaction while performing a transfer, you can choose the date the transaction will occur on and set it as a forward-dated transaction, or you can set it as a recurring transaction by clicking the "options" button and choosing the desired frequency

 $\overline{\phantom{a}}$ 

#### **Q10. How to set up a recurring or a forward-dated transaction through Mobile Banking?**

- 1. Log into your Mobile Banking account
- 2. Select the account to use as a source account in setting up the recurring transaction
- 3. Click the round orange icon and choose "Scheduled Transaction" then "New Standing Order"
- 4. Choose the type of transaction (Own accounts, own CC or third-party payment) then fill in the required payment details and click "Next"
- 5. You can also view, edit or delete your existing recurring and forward-dated transactions from the same place
- 6. You can set a transaction to be a forward-dated transaction from the "options" button while performing a transfer by simply choosing the desired transaction date

#### **Q11. How to enroll in e-statement notifications via Internet and Mobile Banking?**

- 1. Log into your Internet or Mobile Banking account
- 2. Click the "more then Statements & Documents" tab
- 3. Choose "Subscribe to F-Statement"
- 4. Read the terms and conditions
- 5. Agree to the terms and conditions
- 6. Click "Confirm" once the confirmation message appears

#### **Q12. How to manage my credit card's direct debit via Internet and Mobile Banking?**

 $\bigoplus$ 

- 1. Log into your Internet or Mobile Banking account
- 2. Click the "more then Cards Management" tab
- 3. Choose "Manage Direct Debit"
- 4. Choose card number
- 5. Choose account number
- 6. Choose the direct debit percentage needed
- 7. Click "Confirm" once the confirmation message appears

#### Note: Direct debit percentage is either 5% or 100%.

# **Q13. How to amend the card linked to my CIB Smart Wallet via Internet and Mobile Banking?**

 $\bigoplus$ 

- 1. Log into your Internet or Mobile Banking account
- 2. Click the "more then other requests" tab
- 3. Select "Manage Smart Wallet"
- 4. Choose "Amend an existing Wallet" from application type
- 5. Enter Smart Wallet mobile number
- 6. Select the desired amendment (Add a card/remove a card/replace a card)
- 7. Choose the amendment type
- 8. Enter your National ID
- 9. Choose CIB card type
- 10. Enter CIB card number, expiration date, and name on card
- 11. Click "Confirm" once the confirmation message appears

#### Note: You can only link up to two of your CIB cards to your CIB Smart Wallet.

 $-\bigoplus$ 

# **Q14. How to deposit cash into my account using the ATM?**

Choose the deposit option on the ATM that supports deposit or Forex. To find the nearest ATM, click here https://www.cibeg.com/en/branch-and-atm-finder

 $\bigoplus$ 

# 4. Guides on how to execute transactions across each digital channel:

# **Credit Card Activation**

# You can perform this transaction through the following channels:

#### **a- Phone Banking (IVR)**

• Call 19666 from your registered mobile number, select card activation option and enter your card number, expiry date & national ID and follow the steps

Or

- Login using your active debit or credit card, phone banking login ID and PIN number, or call directly from your registered mobile number at CIB and enter your phone banking PIN number
- press 1 for Accounts and Cards menu
- Press 2 for cards, then press 3 for cards management and press 1 for card activation option

#### **b- Call Center**

• Call us from your registered number 24/7 at 19666 or +202-19666 for international customers and our team will assist you

#### **SMS -c**

• Please follow the steps provided on the bank card

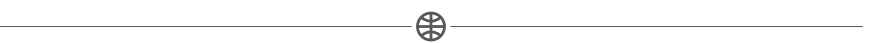

# **Credit Card Closure**

#### **You can perform this transaction through the following channels: Call Center**

• Call us 24/7 at 19666 or +202-19666 for international customers and our team will assist you

 $-\bigoplus$ 

# **Credit Card Data Amendment**

# **You can perform this transaction through the following channel:**

- **Call Center**
- Call us 24/7 at 19666 or +202-19666 for international customers and our team will assist vou

 $\longrightarrow$   $\oplus$   $\longrightarrow$ 

# **Credit Card Replacement**

# **You can perform this transaction through the following channels:**

#### **a. Call Center**

• call us 24/7 at 19666 or +202 – 19666 for international customers and our team will assist you

#### **b. Internet and Mobile Banking**

- Log into your Internet or Mobile Banking account
- Go to "Requests"
- For Mobile Banking: Select "Cards Management" then "Replace Debit or Credit Card"
- For Internet Banking: Select "Replace Debit or Credit Card"
- Choose card type
- Choose card account number
- Enter the reason for replacement
- Press "Submit"
- Press "Confirm" once the confirmation message appears

#### Note: Credit cards will not be replaced if the card is over the limit or the minimum due payment has not been settled for the past 30 days.

# **Credit Card Settlement**

# You can perform this transaction through the following channels:

# **a. Phone Banking (IVR)**

- Call 19666
- Login using your active debit or credit card, phone banking login ID and PIN number, or call directly from your registered mobile number at CIB and enter your phone banking PIN number
- press 1 for Accounts and Cards menu
- Press 2 for cards, then press 2 for cards settlement
- Own credit card settlement is EGP 5,000,000 Own internal account transfers equivalent each day per customer number. transactions (transfer, settlement)
- $\bullet$  Donations: EGP 60,000

# **b. Internet and Mobile Banking**

- Log into your Internet or Mobile Banking account
- Go to the "Transfers" tab on the Mobile Banking app or "Money Transfers" tab on the Internet **Banking site**
- Choose "Pay your Credit Card"
- Choose the source account and the credit card to settle. Enter the desired amount, then click "Transfer"

# **c. Settling another CIB credit card**

#### Go to "Transfers" tab, then "Payments to Others"

- Select "Add new" to add the beneficiary (If not added) and then select the type of beneficiary "Another CIB Credit Card" and fill in the required details along with a 6-digit OTP then click "Save and Pay"
- . Revise the transfer details and enter the OTP then press "Confirm"
- For more information about OTPs watch this video https://youtu.be/VLgS1gritGQ
- For more information about adding a beneficiary, watch this video https://youtu.be/4207jlQNRwE
- To know your daily credit card settlement limits and daily transfer limits between CIB different accounts by clicking on Help Center from the main menu after logging into your CIB internet banking account

# **ATM .d**

- Settle your credit card at a CIB ATM using your credit card
- You can also settle your credit card instantly at a CIB ATM without the physical card through the cash deposit machines with a maximum deposit of EGP 20,000 per day

 $\oplus$ 

# **Credit Card Stoppage**

#### **You can perform this request through the following channels: a. Internet and Mobile Banking**

- Log into your Internet or Mobile Banking account
- Go to the "Requests" tab then "Cards Management"
- Choose "Stop Lost/Replace Credit Card"
- Choose "Card Number" and reason for stopping
- Click "Confirm"
- A replacement request is initiated automatically

# **b. Phone Banking (IVR)**

- Call 19666
- Log in using your active debit or credit card, Phone Banking login ID and PIN number, or call directly from your registered mobile number at CIB and enter your Phone Banking PIN number
- Press 1 for accounts and cards menu, Press 2 for cards, then press 3 for cards management and press 3 for cards deactivation option

 $\overline{\bigoplus}$ 

# c. Call Center

• Call us 24/7 at 19666 or +202-19666 for international customers and our team will assist you

# **Credit Shield Enrolment / Cancellation**

# **You can perform this request through the following channels:**

# **Call Center**

• Call us 24/7 at 19666 or +202-19666 for international customers and our team will assist you

 $\overline{\textcircled{}}$ 

# **Change Supplementary Credit Card Limit**

# You can perform this request through the following channels:

# **a- Internet and Mobile Banking**

- Log into your Internet or Mobile Banking account
- Go to the "others then Cards management" tab
- Choose "Change Limit on supplementary Credit Card"
- Fill in the data and then click "Confirm"

# **b- Call Center**

• Call us 24/7 at 19666 or +202-19666 for international customers and our team will assist you

 $\bigoplus$ 

# **Issue Supplementary Credit Card**

# **You can perform this transaction through the following channel:**

# **Call Center**

• Call us 24/7 at 19666 or +202-19666 for international customers and our team will assist you

 $-\bigoplus$ 

# **Debit Card Activation**

# You can perform this request through the following channels:

# **a- Phone Banking (IVR)**

- Call 19666 from your registered mobile number
- Select card activation option and follow the steps using your card number, expiry date & national ID

Or

- Login using your active debit or credit card, phone banking login ID & PIN number, or call directly from your registered mobile number at CIB and enter your phone banking PIN number
- Press 1 for accounts and cards menu, press 2 for cards, then press 3 for cards management and press 1 for card activation option

# **b**- Call Center

• Call us from your registered number 24/7 at 19666 or  $+202 - 19666$  for international customers an our team will assist you

 $\bigoplus$ 

#### **SMS -c**

• Please follow the steps provided on the bank card

#### **Debit Card Replacement**

#### **You can perform this transaction through the following channels:**

#### **a- Internet and Mobile Banking**

- Log into your Internet or Mobile Banking account
- Go to the "others" tab, then "Cards Management"
- Choose "Replace a Debit or Credit Card"
- Choose "Card Type"
- Choose "Card Number" and reason for Replacement
- $\bullet$  Click "Confirm

#### **b**- Call Center

• Call us 24/7 at 19666 or +20-19666 for international customers and our team will assist you

 $\qquad \qquad \bigoplus$ 

#### **Debit Card Stoppage**

#### You can perform this transaction through the following channel:

#### **Call Center**

• Call us 24/7 at 19666 or +202-19666 for international customers and our team will assist you

 $\oplus$ 

#### **Direct Debit Management (Modify)**

#### **You can perform this transaction through the following channel:**

#### Call Center

- Call us 24/7 at 19666 or +202-19666 for international customers and our team will assist you
- You can change the Direct Debit percentage between 5% and 100% from Internet and Mobile **Banking services**

```
\bigoplus
```
#### **Change Primary Account Number**

#### You can perform this transaction through the following channel:

#### **Call Center**

• Call us 24/7 at 19666 or +202-19666 for international customers and our team will assist you

 $-\oplus -$ 

#### **Prepaid Card Replacement**

#### You can perform this transaction through the following channel:

#### **Call Center**

• Call us 24/7 at 19666 or +202-19666 for international customers and our team will assist you

# **Prepaid Card Stoppage**

#### You can perform this transaction through the following channel:

#### **Call Center**

• Call us 24/7 at 19666 or +202-19666 for international customers and our team will assist you

 $\oplus$ 

#### **Customer Request to Resend Returned Card**

#### **You can perform this transaction through the following channel:**

#### **Call Center**

• Call us 24/7 at 19666 or +202-19666 for international customers and our team will assist you

 $\bigoplus$ 

# **Internal Transfers Between Customer's Own Accounts**

#### You can perform this request through the following channels:

#### **a- Internet and Mobile Banking**

- Log into your Internet or Mobile Banking account
- Go to the "Transfers" tab on the Mobile Banking app or "Money Transfers" tab on the Internet Banking page
- Choose "Transfer to Your Accounts"
- Select the source account, target account, enter the required amount and click "Transfer"
- . Review the payment details then click "Confirm"

#### **b- Phone Banking (IVR)**

- Call 19666
- Login using your active debit or credit card, phone banking login ID and PIN number, or call directly from your registered mobile number at CIB and enter your phone Banking PIN number
- Press 1 for accounts & cards menu. Press 1 for accounts, then press 2 for internal fund transfer and donation, then select the fund transfer option

Note: Own credit card settlement is EGP 5,000,000 or equivalent per day per customer number. (transfer Own internal account transfers, settlement). **60,000 Bonations: EGP 60,000** 

 $\bigoplus$ 

# **Internal Transfers Between Different CIB Customer Accounts**

# **You can perform this request through the following channel:**

# **Internet and Mobile Banking**

- Log into your Internet or Mobile Banking account
- Go to the "Transfers" tab on the Mobile Banking app or "Money Transfers" tab on the Internet Banking page and choose "Payment to Others"
- Click "Add new" to add the beneficiary (If not added) and then select the type of beneficiary "Another CIB Account" and fill in the required details along with a 6-digit OTP then click "Save and Pay"
- Revise the payment details enter a new 6-digit OTP then click "Confirm"

# **Note: This service requires an OTP.**

For more information about OTPs watch this video: https://voutu.be/VLqS1qritGQ

For more information on how to add a beneficiary, watch this video: https://youtu.be/4207jlQNRwE

• To know your daily credit card settlement limits and daily transfer limits between CIB different accounts by clicking on Help Center from the main menu after logging into your CIB Internet **Banking account** 

# **External Transfers**

# You can perform this request through the following channel:

# **Internet and Mobile Banking**

- Log into your Internet or Mobile Banking account
- Go to the "Transfers" tab on the Mobile Banking app or "Money Transfers" tab on the Internet Banking page and choose "Payment to Others"
- Click "Add new" to add the beneficiary (If not added) and then select the type of beneficiary "Transfer Outside CIB" and fill in the required details along with a 6-digit OTP then click "Save and Pay"
- Revise the payment details, enter a new 6-digit OTP then click "Confirm"

For more information on how to add a beneficiary, watch this video: https://voutu.be/4207ilQNRwE For more information about OTPs, watch this video: https://voutu.be/VLqS1qritGQ

 $-\bigoplus$ 

#### **Cheque/Cards Delivery Between Branches**

#### You can perform this transaction through the following channel:

# **Call Center**

• Call us 24/7 at 19666 or +202-19666 for international customers and our team will assist vou

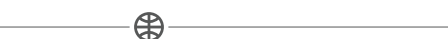

# **Cheque Book Request**

# **You can perform this request through the following channels:**

#### **a- Internet and Mobile Banking**

- Log into your Internet or Mobile Banking account
- Go to the "others then other requests" tab
- Choose "Request New Checkbook"
- Fill in the required fields and then click "Confirm"

# **b- Phone Banking (IVR)**

- $\bullet$  Call 19666
- Login using your active debit or credit card, phone banking login ID and PIN number, or call directly from your registered mobile number at CIB and enter your phone banking PIN number

• press 1 for accounts and cards menu. Press 1 for accounts, then press 3 for cheque book request

# Note: Customers can request 12-page cheque books and the minimum account balance is **2023. EGP 25,000 starting 22nd of June 2023.**

 $\begin{picture}(20,10) \put(0,0){\vector(1,0){100}} \put(15,0){\vector(1,0){100}} \put(15,0){\vector(1,0){100}} \put(15,0){\vector(1,0){100}} \put(15,0){\vector(1,0){100}} \put(15,0){\vector(1,0){100}} \put(15,0){\vector(1,0){100}} \put(15,0){\vector(1,0){100}} \put(15,0){\vector(1,0){100}} \put(15,0){\vector(1,0){100}} \put(15,0){\vector(1,0){100}} \$ 

# **Cash Pick Up**

"Bank is notified of the timing of the client's visit and the amount that will be withdrawn"

# **You can perform this transaction through the following channel:**

# **Call Center**

• Call us 24/7 at 19666 or +202-19666 for international customers and our team will assist vou

 $\bigoplus$ 

# **Change Communication, Mailing Address, Mobile, Email (account holders only)**

 $\overline{\phantom{a}}$ 

# You can perform this request through the following channels:

#### **Internet and Mobile Banking**

- Log into your Internet or Mobile Banking account
- Go to the "Requests" tab
- Tap on "Contact Info" then "Update Contact Information"
- . Enter your new address, mobile number, and email and enter your 6-digit OTP then click "Confirm"

**Reprint statement** 

# You can perform this request through the following channels:

#### **a-Internet Banking**

- Log into your Internet Banking account
- Go to the "Historical statements" tab
- Select Account Statements or Cards Statements
- Select your desired account or card
- Select the required month
- You can download your statement by clicking the relevant icon (PDF, document, spreadsheet)

# **b**- Call Center

• Call us 24/7 at 19666 or +202-19666 for international customers and our team will assist you

 $\bigoplus$ 

# **Example 3 (Booking Certificates of Deposit (CDs) and Time Deposits (TDs)**

- Log into Internet or Mobile Banking account
- Click on "Products" tab
- Select "Book a Certificate or Time Deposit"
- Choose "product type"
- Based on the previous choice, select from the fields that appear accordingly (interest periodical time, amount, account...)
- Click "Next"
- Read the terms and conditions and agree on it
- Click "Confirm"

–⊯—